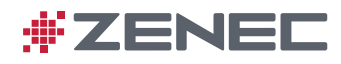

## **PRVNÍ SPUŠTĚNÍ ZAŘÍZENÍ**

- Po dokončení instalace zařízení zajistěte, aby bylo vozidlo umístěné venku pod volnou oblohou bez objektů bránících příjmu signálu GPS (např. dále od stromů, vysokých budov atd.).
- Zasuňte přiloženou kartu microSD Z-EMAP50 s navigačním softwarem do příslušného slotu na přední straně zařízení ZENEC. Zapněte jednotku.
- Kliknutím na ikonu navigace v hlavní nabídce spusťte načítání režimu navigace. Kliknutím na možnost tlačítko "Show Map" (Zobrazit mapu) zobrazíte stav vyhledávání signálu GPS.
- Nechte zařízení přibližně 3 až 5 minut vyhledávat, aby bylo možné provést aktivaci Sat-Fix. Vozidlo se během této doby nesmí pohybovat.

## **Předplatné aktualizace map**

Po aktivaci licence navigace může majitel kompatibilního zařízení ZENEC využívat službu "Map Update Subscription" (Předplacená aktualizace map), např. stahovat ze serveru aktualizací Naviextras aktuální balíčky map celé EU. Služba aktualizace je omezena na novější mapový obsah dostupný na serveru Naviextras po dobu jednoho roku (nebo déle, podle zakoupené verze navigačního balíčku) od inicializace zařízení a aktivace licence přes downlink družice GPS.

## **Požadavky na aktualizaci obsahu**

- 1) Počítač nebo notebook s operačním systémem Win7 nebo vyšším, vybavený čtečkou SD karet.
- 2) Navigační karta Z-EMAP50 s aktivací Sat-Fix.
- 3) Software Naviextras Toolbox nainstalovaný v počítači nebo notebooku. Odkaz pro stažení softwaru Toolbox najdete na adrese www.zenec.com

## **Požadavky k aktualizacím a příslušné postupy**

Naviextras Toolbox je nástroj pro Windows umožňující vytvořit přístup k serveru Naviextras a stahovat a spravovat bezplatný i placený obsah navigace a další užitečné doplňky prostřednictvím počítače nebo notebooku. Pro přiměřeně rychlé stažení balíčku map celé EU potřebujete širokopásmové připojení k internetu s rychlostí nejméně 1 MB/s.

- Před aktualizací navigačního obsahu na kartě microSD si vždy stáhněte nejnovější verzi softwaru Toolbox z domovské stránky ZENEC nebo Naviextras. Nejnovější verzi softwaru Toolbox najdete na domovské stránce ZENEC nebo Naviextras.
- Než začnete stahovat aktualizace, musíte si na portálu Naviextras založit uživatelský účet. Po instalaci softwaru Toolbox do počítače nebo notebooku se automaticky otevře okno pro zadání přihlašovacích údajů uživatele.
- Po založení uživatelského účtu proveďte zálohu obsahu karty microSD do počítače nebo notebooku, abyste měli uložený původní navigační balíček. Záloha mapových dat se nabídne automaticky poté, co Toolbox rozezná platnou licenci navigace na kartě microSD.
- Nespouštějte aktualizaci, dokud jste neprovedli zálohu. Záloha vám umožní obnovit původní mapová data z balíčku a je tedy vítanou "pojistkou" pro případ, že během aktualizace dojde k nějaké chybě.
- **Důležité upozornění:** Po nahrání bezplatné nebo placené aktualizace na kartu microSD je nutné v zájmu aktivace aktualizované licence provést tyto kroky:
- 1) Vložte paměťovou kartu do zařízení naviceiver a spusťte navigaci. Vypněte zařízení a vyjměte kartu microSD.
- 2) Spusťte software Toolbox, připojte kartu ke stolnímu počítači nebo notebooku a postupujte podle pokynů programu (aktivace licence). Aktualizovaný obsah karty microSD je nyní připraven k použití.